# *QuattroPod Spec*

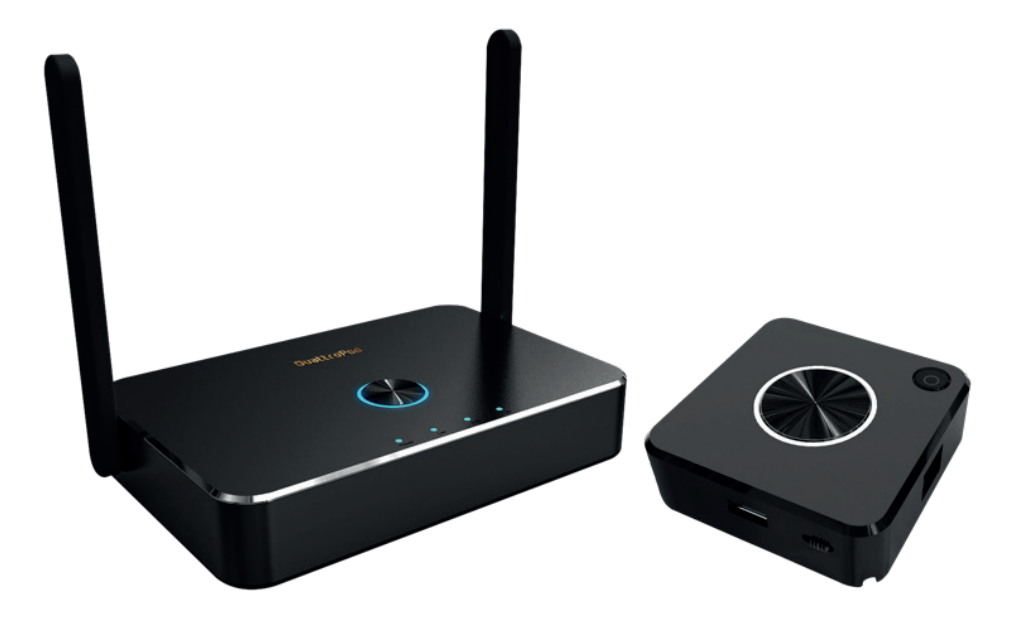

Rev. 1.01

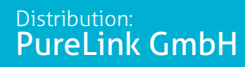

Available from B2B Online Portal **CNCAV.eu** 

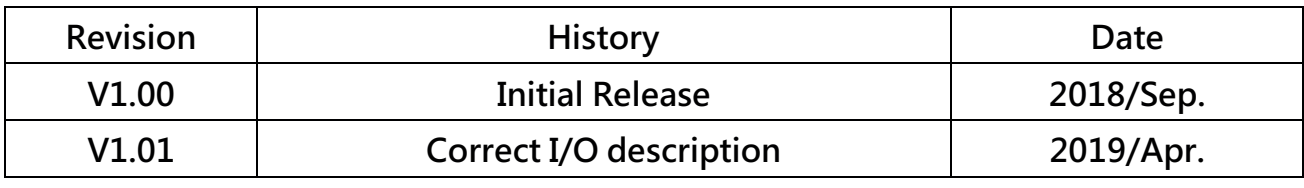

# **Introduction**

Firstly, thanks for choosing QuattroPod as wireless presentation facility. It integrates powerful dual core SoC and advanced 802.11ac 5G WiFi to provide you the a smooth wireless display experience, and it supports almost all devices. Our features not only support ''Split Screens Display", " Host Control System" but also let cross platform devices throw the contents in APP-independence. It provides a more friendly and efficient environment for BYOD (Bring Your Own Devices) with wireless projection in legacy/ existing projectors or monitors you have! Enjoy them and help you to achieve more collaboration!

## **System Requirement:**

-PC: Any PC or laptops with HDMI output or DP with Dual mode (DP++) support -Tablet/SmartPhone: iOS 9 above and Android 5.0 above

**\*Important: Android device must turn ADB mode in advance**

### **Receiver (R01) Spec:**

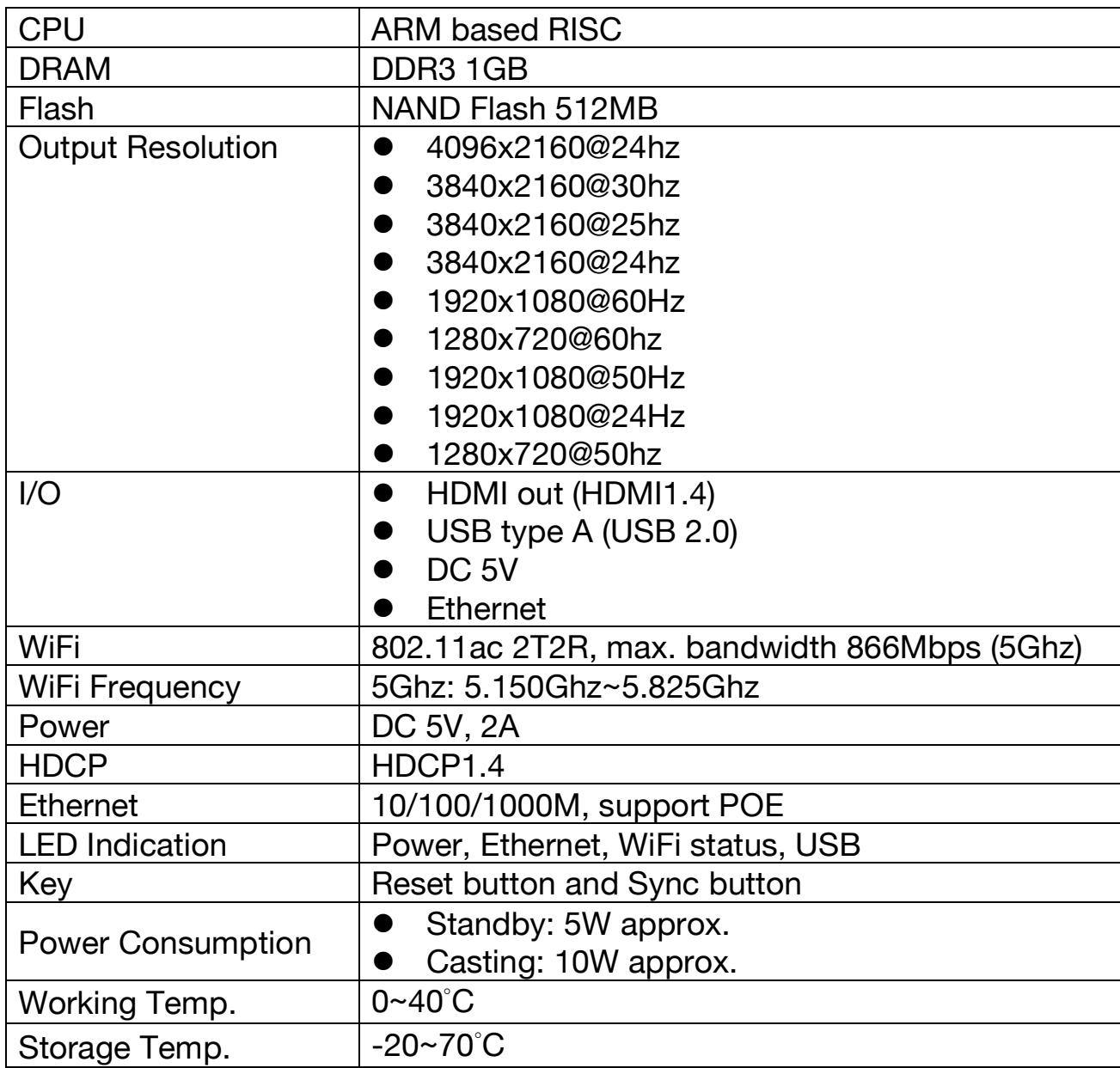

# **Transmitter (T01) Spec:**

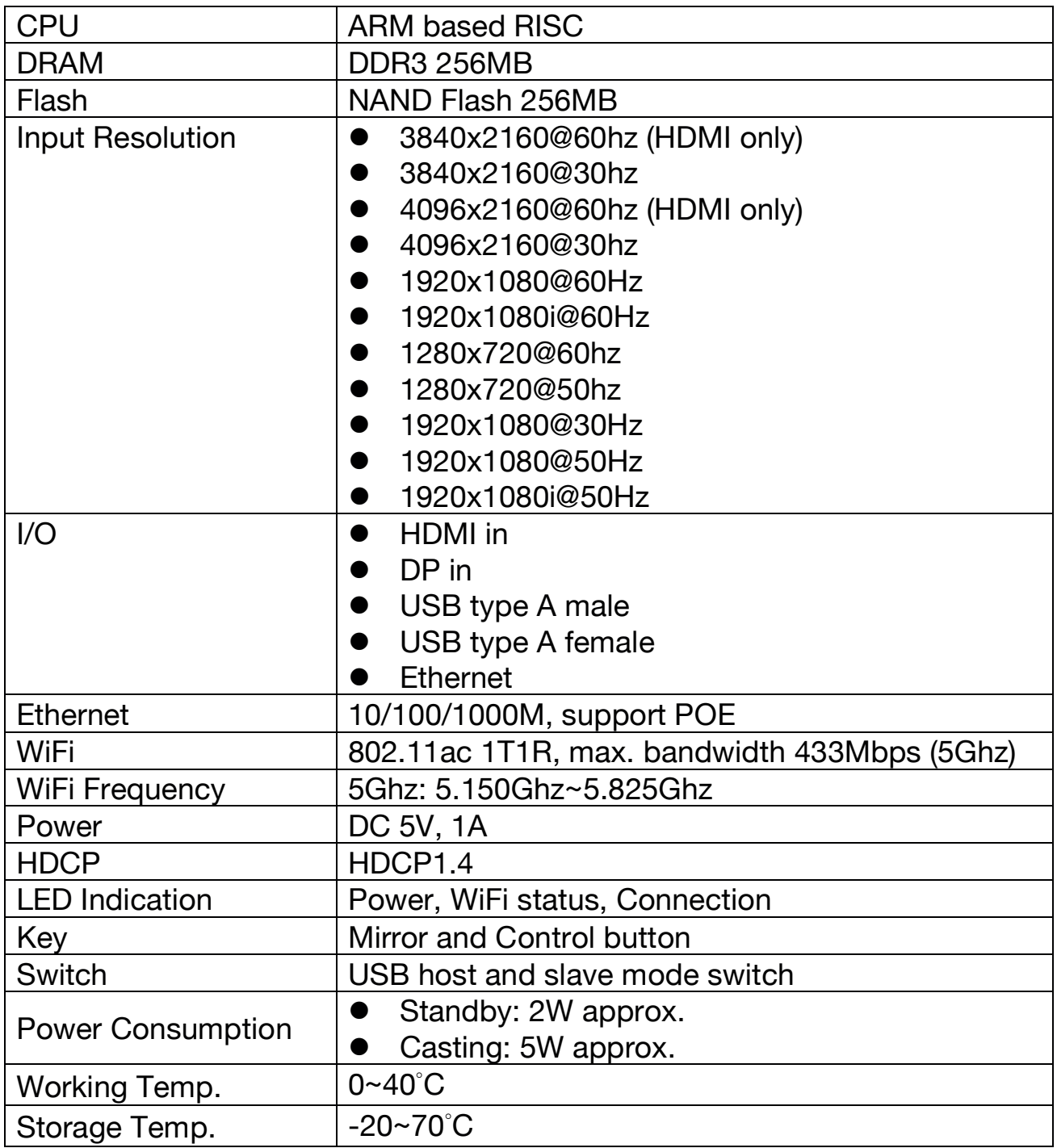

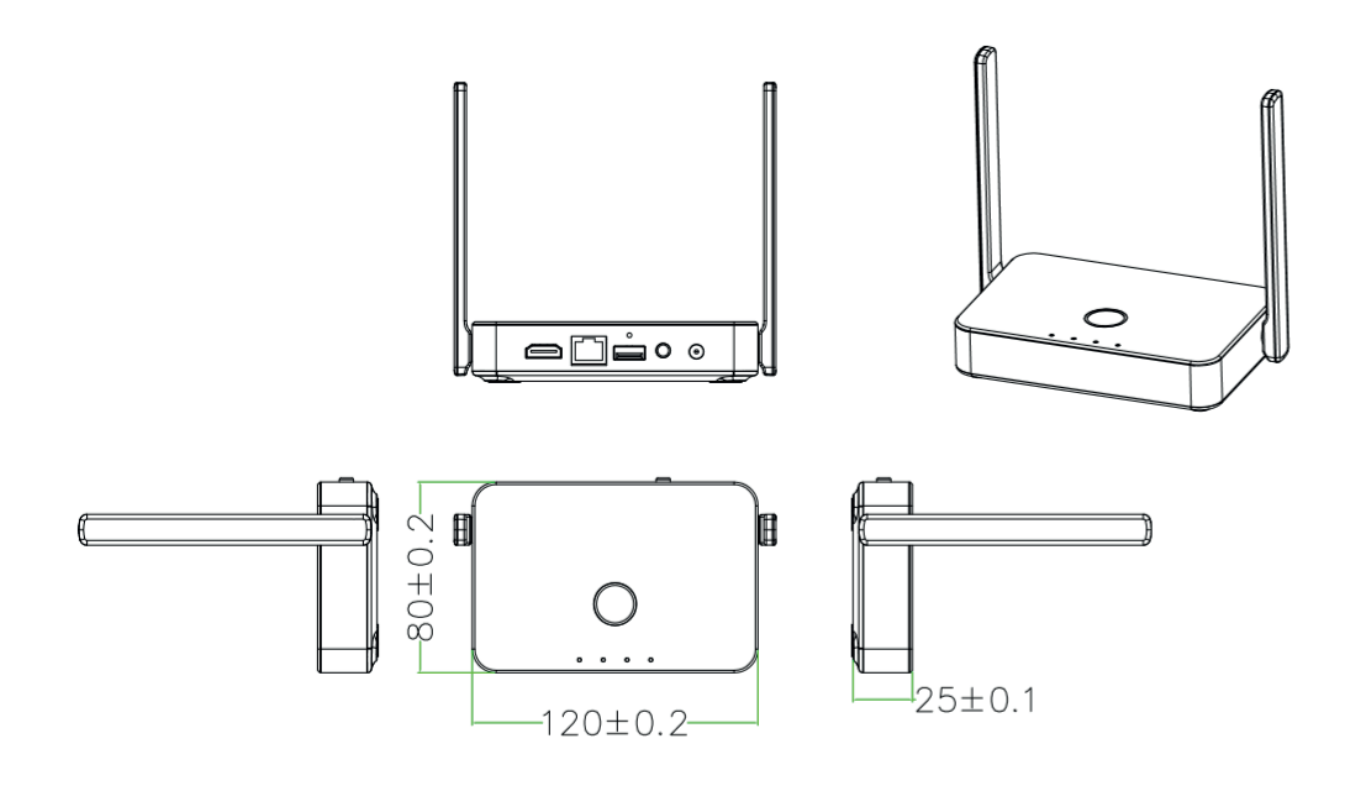

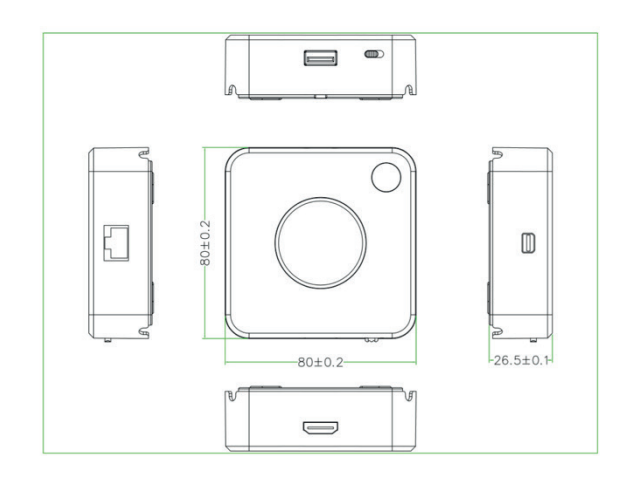

# **Installation Guide:**

### **QuattroPod RX:**

- 1. Connect Power with the adaptor
- 2. Connect HDMI with HDMI port with the projectors or displays.

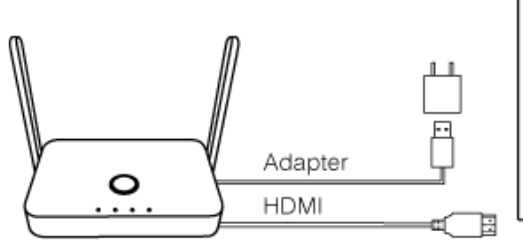

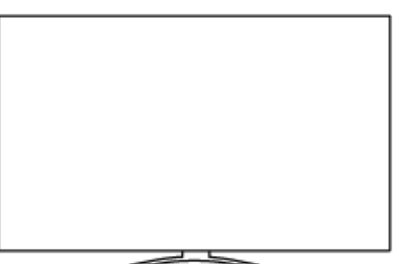

Distribution:<br>**PureLink GmbH** 

\*Notice: Rx is compatible with VESA mounting screw holes. Please use the 5x5 bracket and M4 screws.

\*Due to WiFi signal requires enough space, please DO NOT block the antenna or mount it behind of TV/Panel.

### **QuattroPod TX:**

- 1. Plug USB 5V(required 1A above), through adaptors or USB ports of laptops (recommend USB3.0)
- 2. Connect HDMI port with PC

\*Notice: If the HDMI cable is not long enough, please use extension cable to ensure the connection

# **I/O Descriptions:**

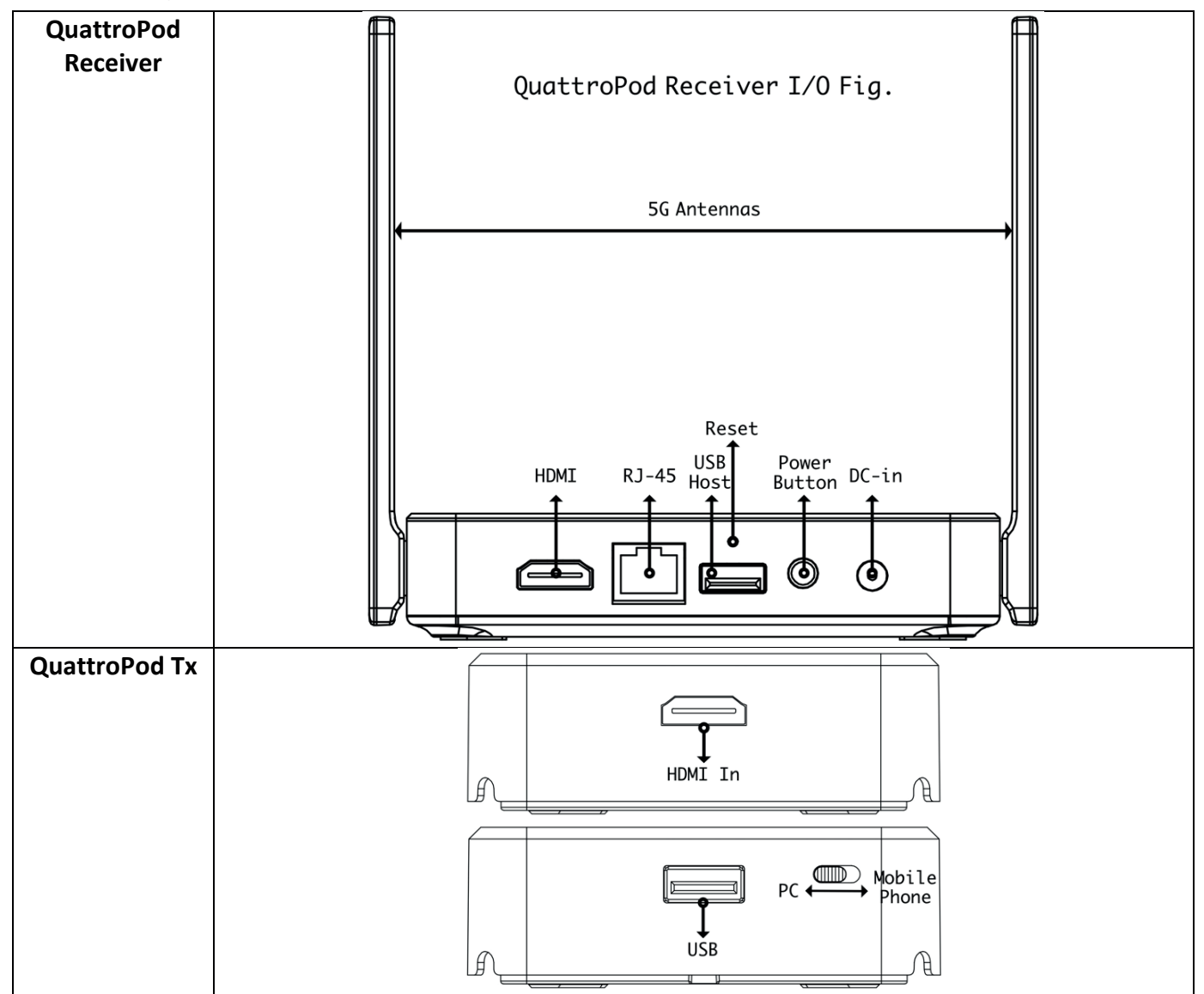

# **LED Indication:**

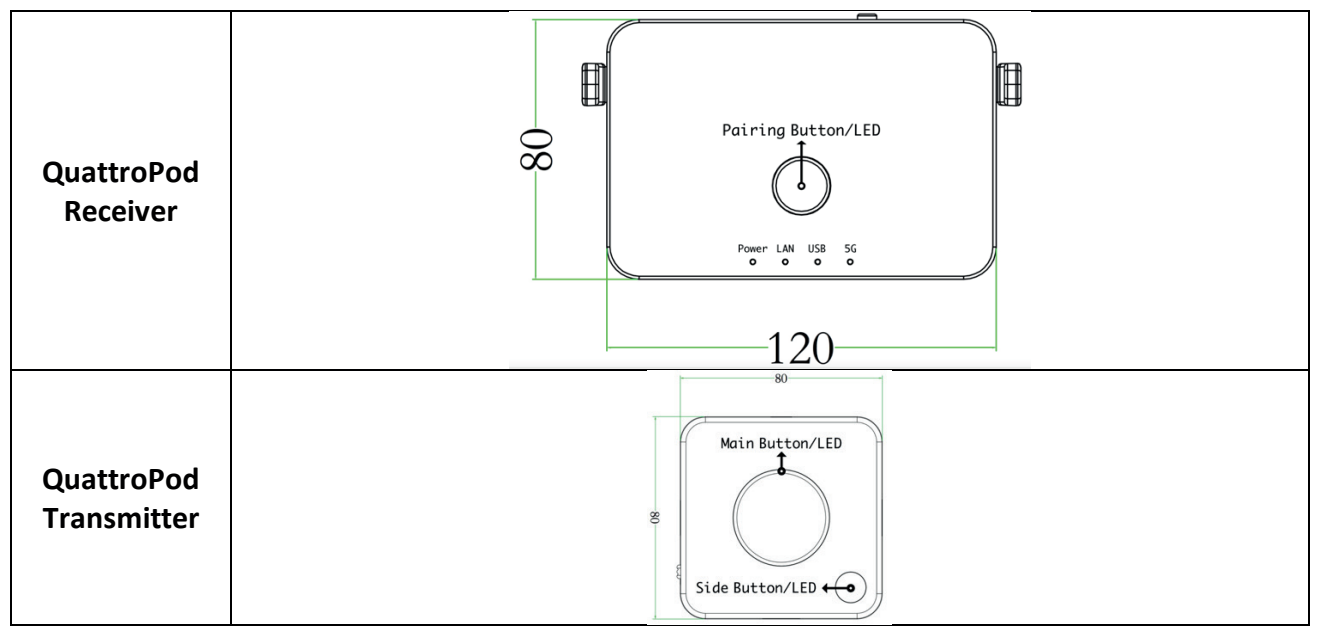

# **WiFi Channel Table (5Ghz, 20Mhz):**

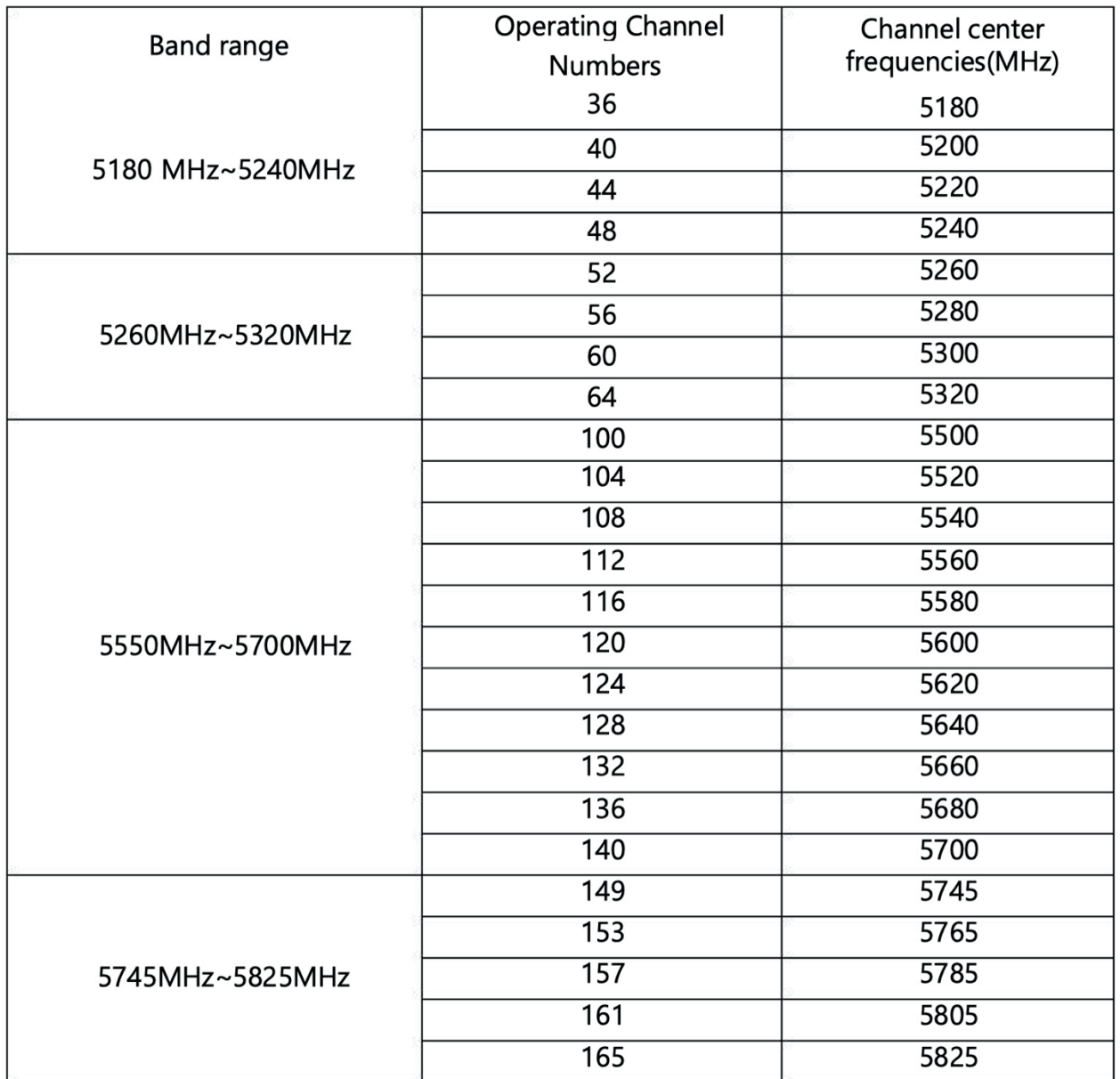

# **Rx's WiFi RF Parameters (5Ghz):**

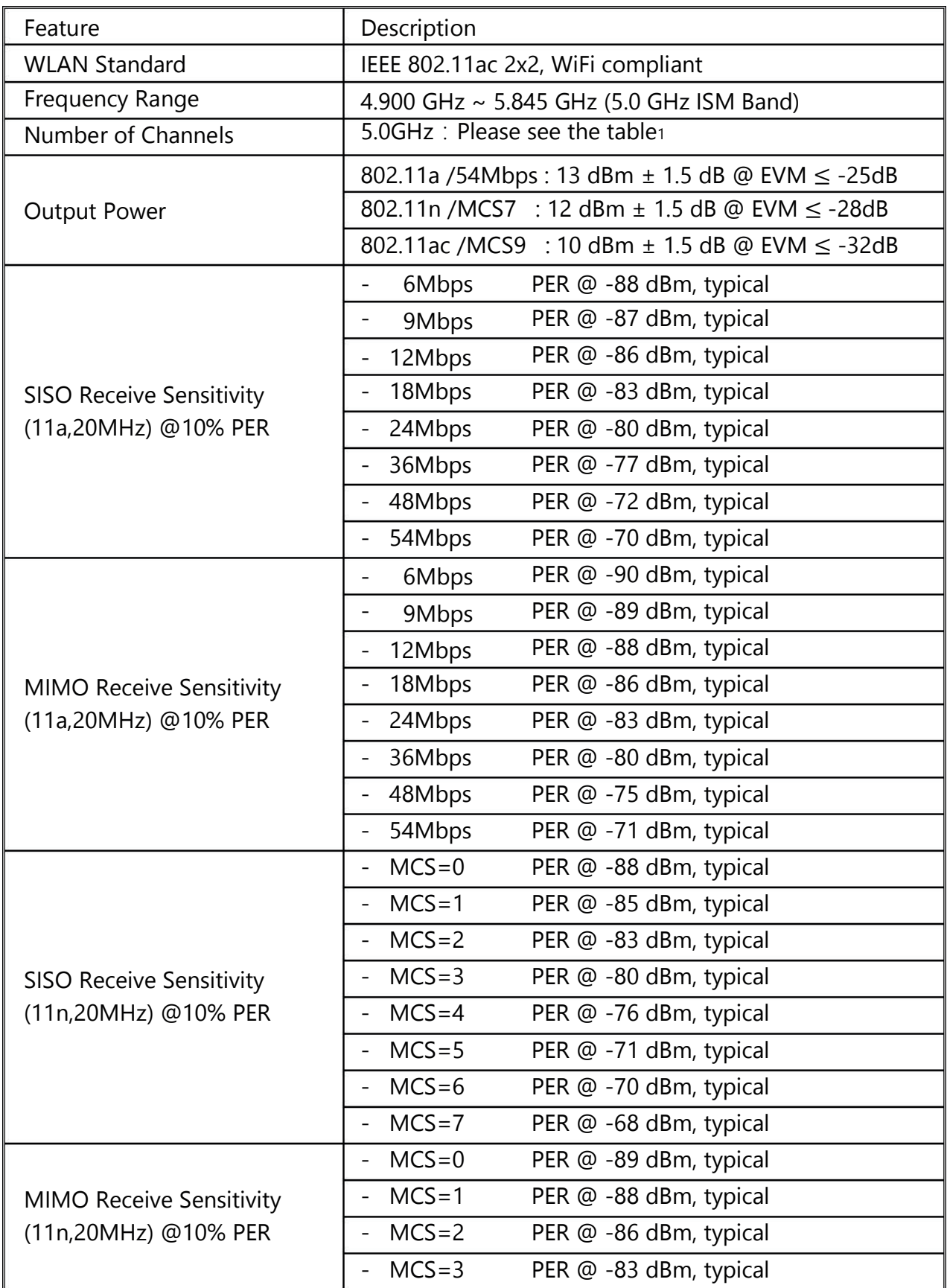

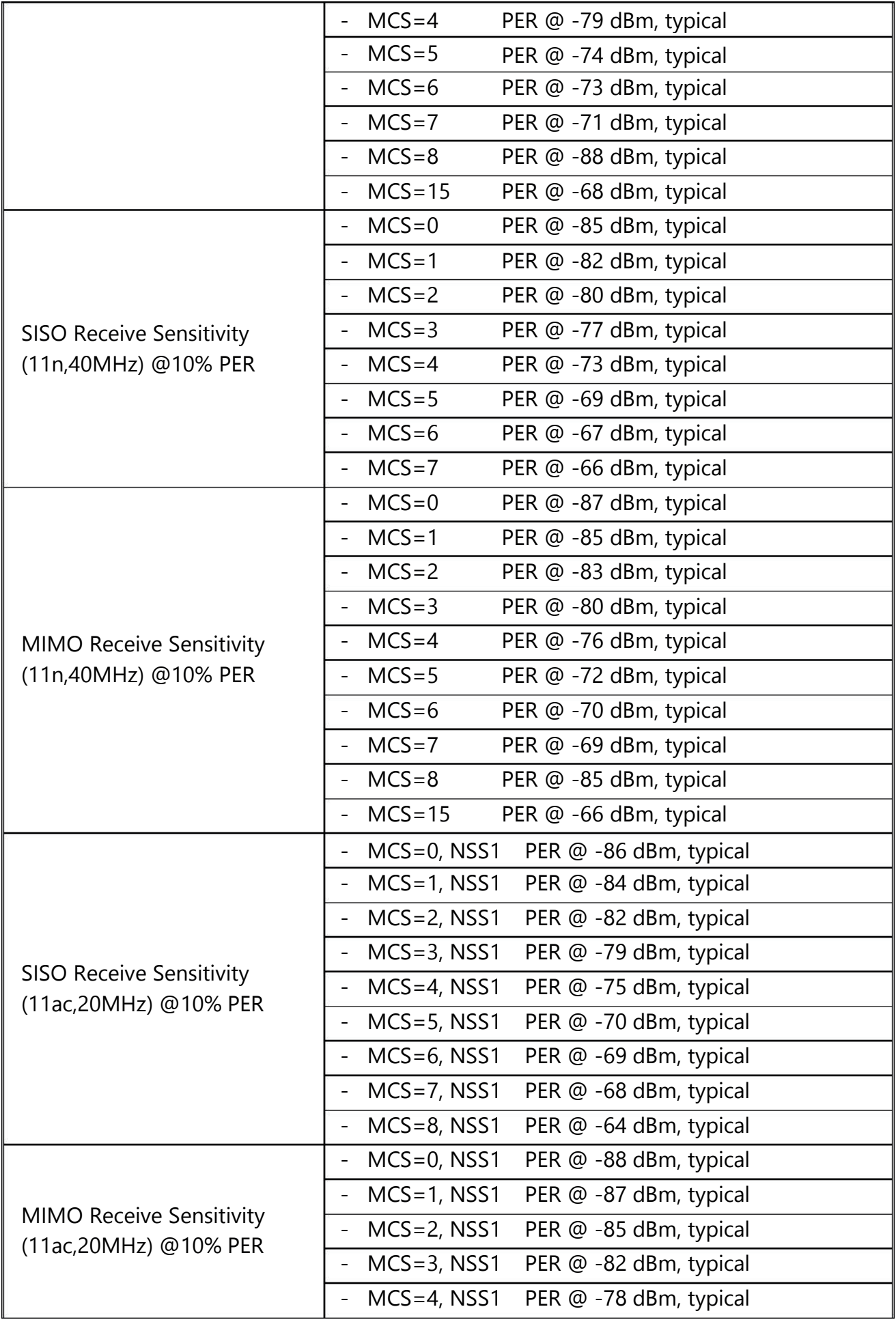

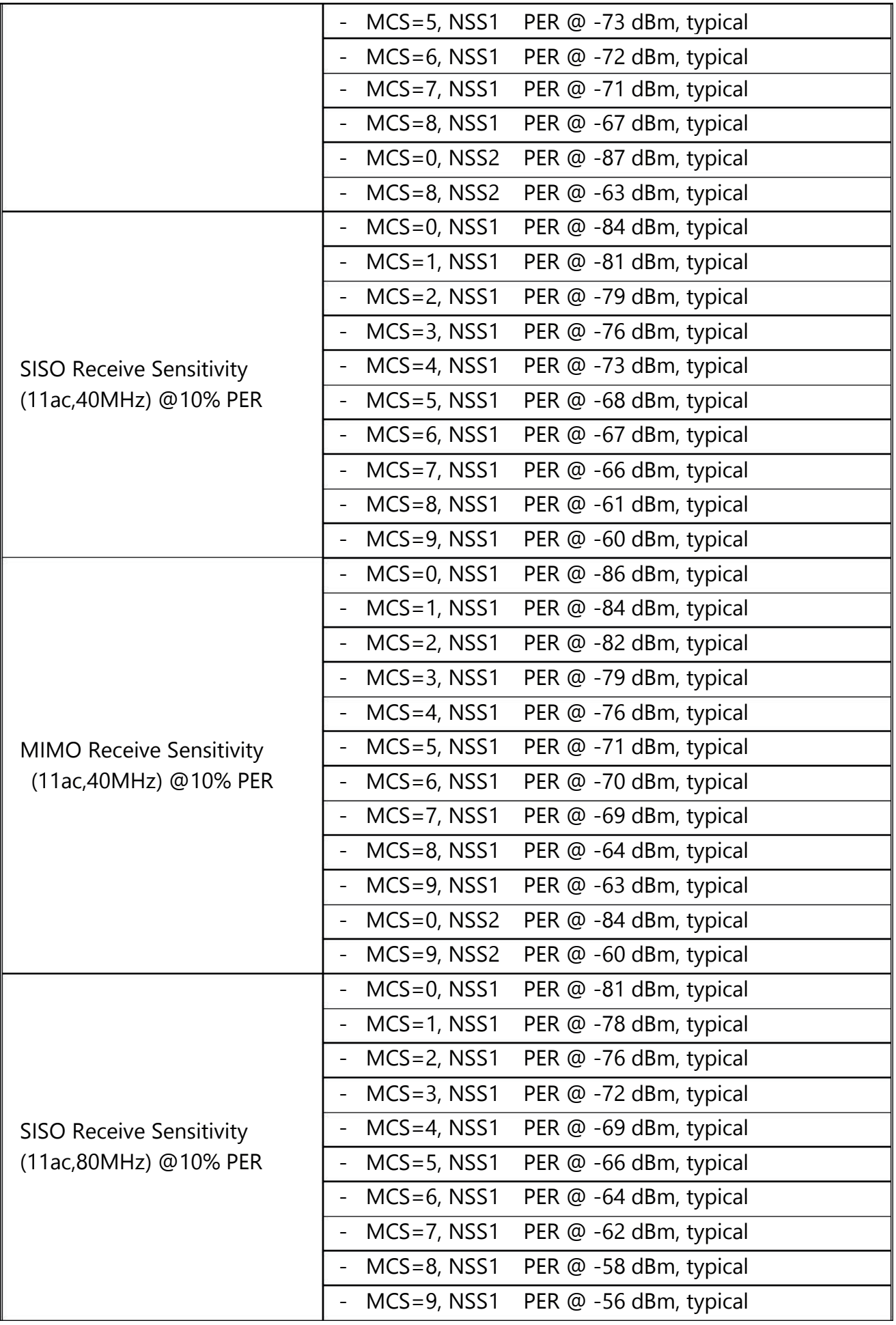

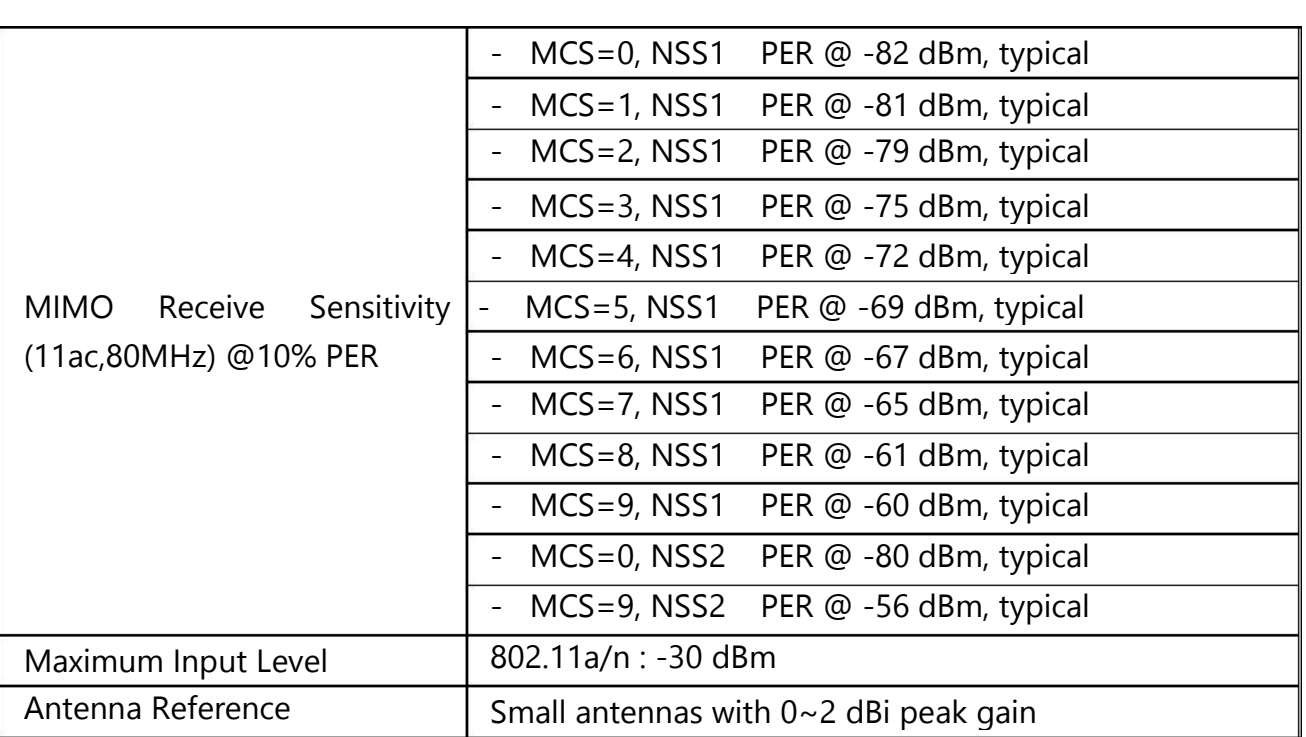

- MCS=4 PER @ -75 dBm, typical

#### **Tx's WiFi Parameters(5Ghz)** Operating Channel Channel center  $\frac{1}{2}$ s wiFi Parameters(5Ghz)

(11ac,20MHz)

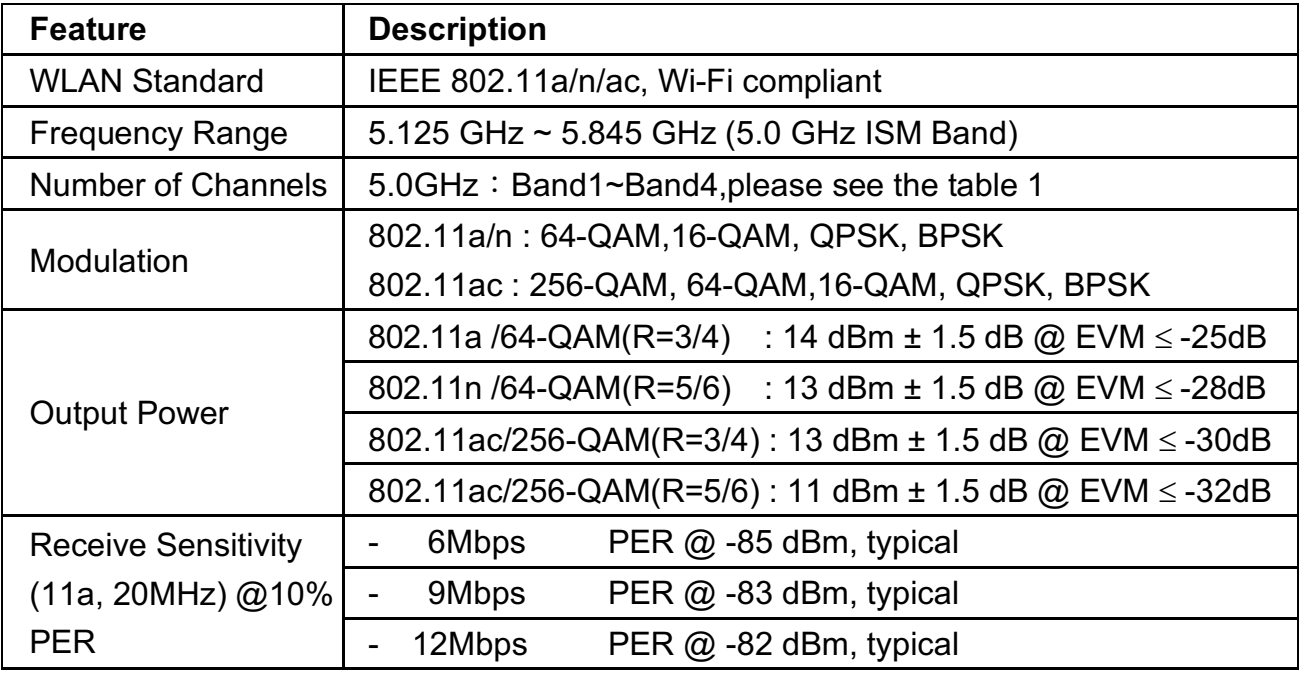

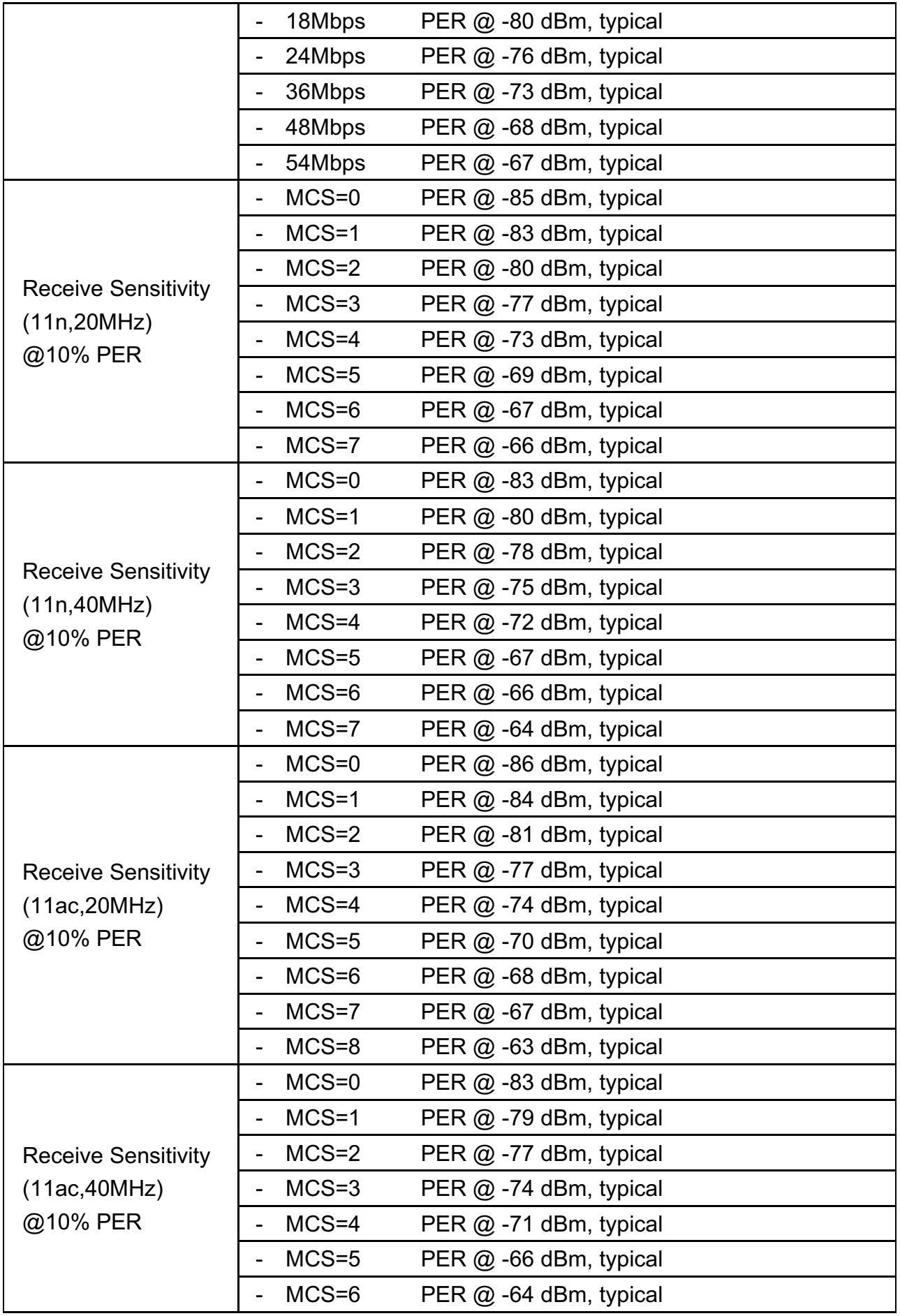

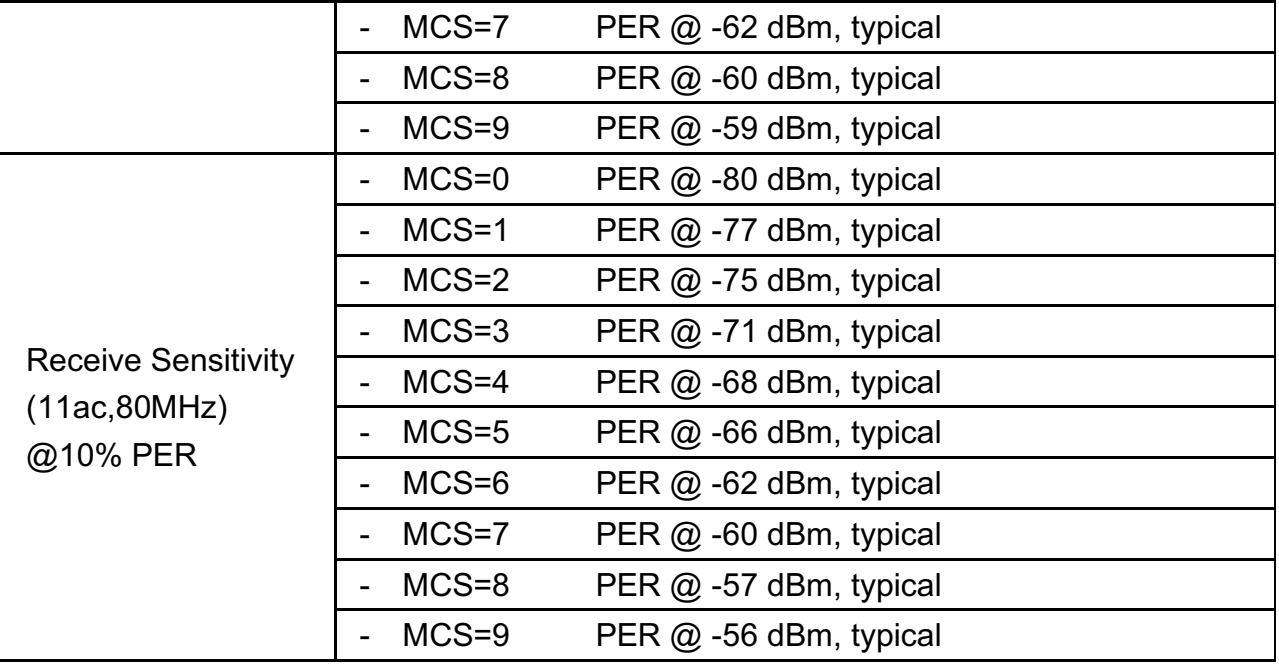

### **Port usage**   $\mathbf{e}$

1. Airplay:

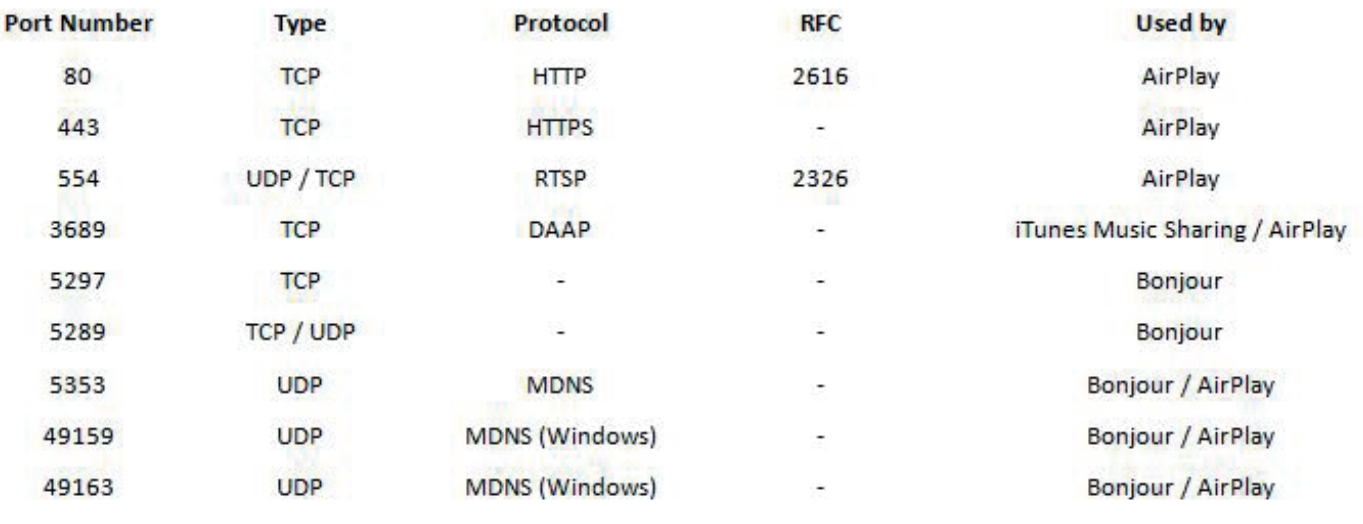

- 2. Quattro Tx⇔Rx: 2.1 Port 2425 2.2 Port 63630
- 3. Web Setting Http server: 3.1 Port 80 3.2 Port 8080
- 4. FW OTA:
	- 4.1 Port 80
	- 4.2 Port 443

# **T02 LED Status list**

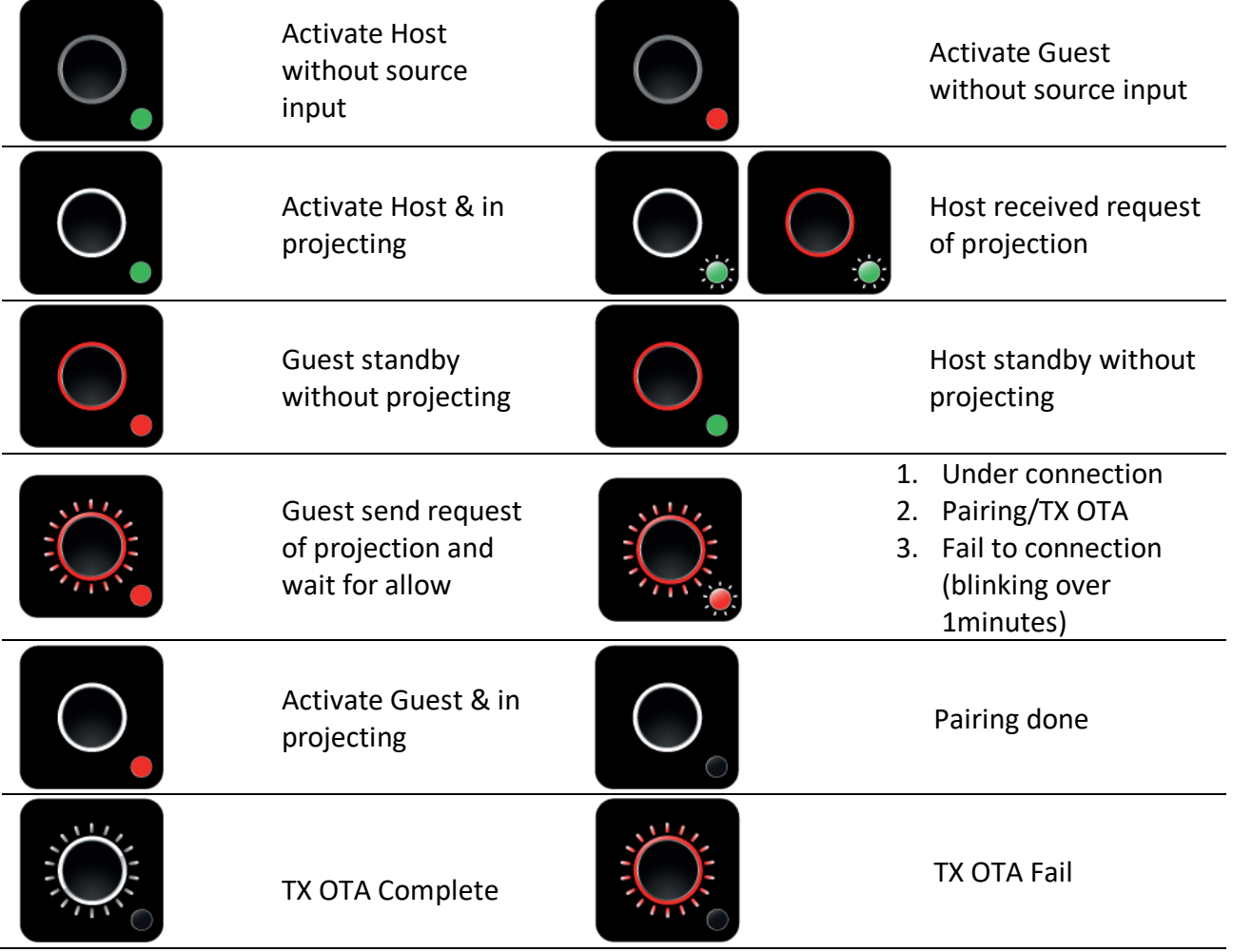

# **Main Screen of Rx**

When Quattro RX is successfully turned on, the screen will be shown on display-

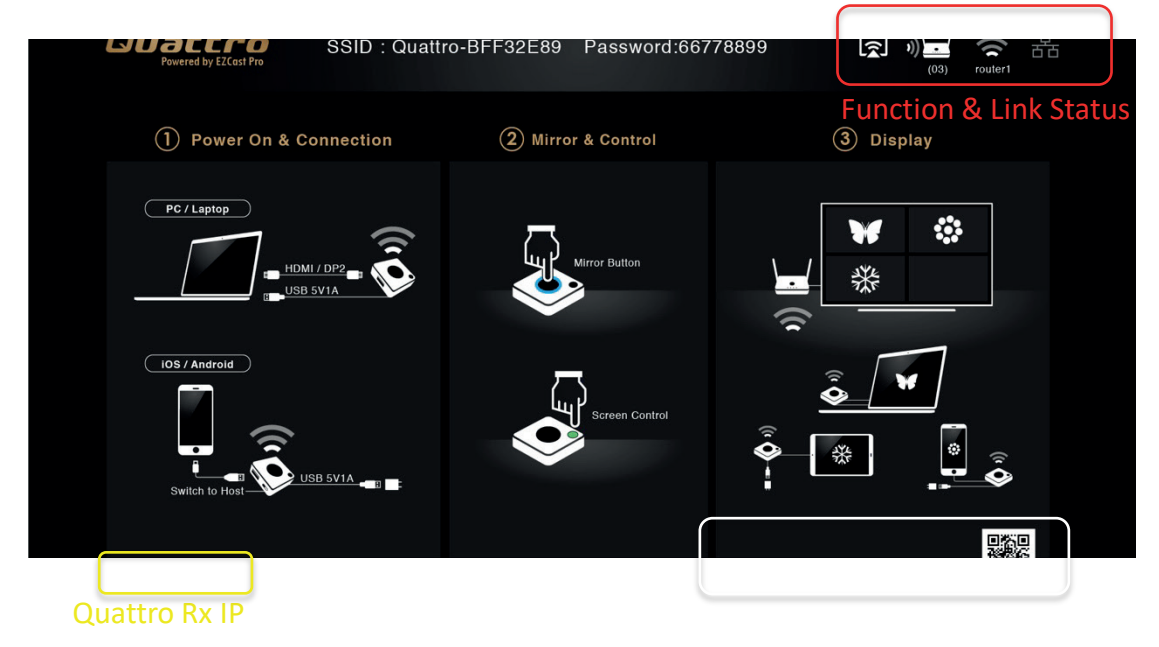

**Icons Description for Function & Link Status**

*\* Outbound link can select only one of Wi-Fi and RJ45 wire line (LAN).* 

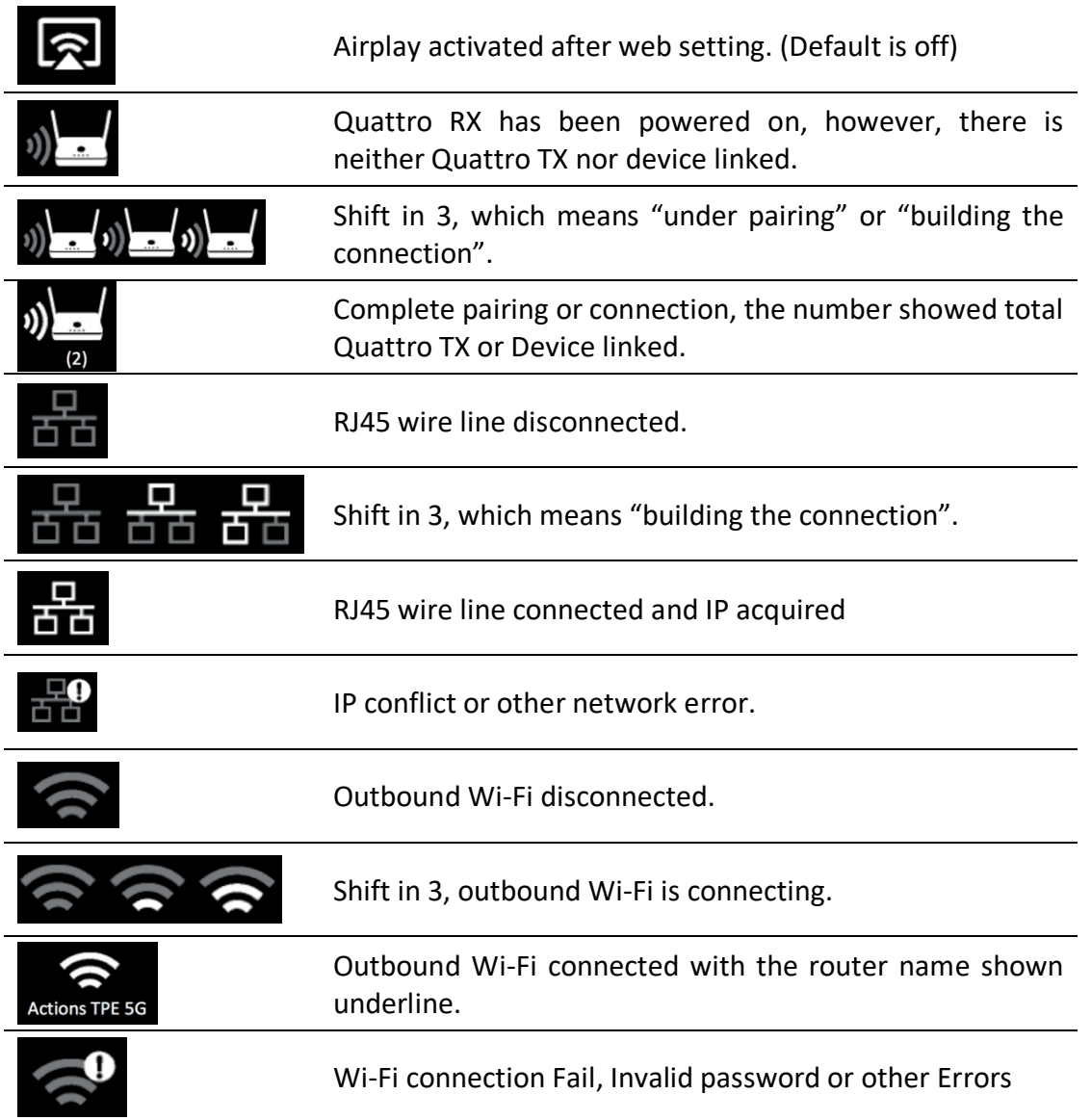

# **Web Setting**

**Quattro RX IP**- when Devices (either laptops or mobile phones) connect with Quattro RX with SSID & Password directly, applying the IP in web browser can enter Admin setting page for more advance setting.

### 1. Preparation-

To access the setting page, you have to choose either way to connect the devices.

- 1.1 Direct link- you can apply notebook or mobile phone to search Quattro RX by wifi and key in relative SSID and Password. Turn on web browser and enter "192.168.168.1" in the address bar.
- 1.2 Through Wifi AP or Routers- if your Quattro RX has been connected to a certain networking device, you can apply notebook or mobile phone to connect the same device. Turn on web browser and enter the address show in mainpage in the Quattro Rx IP shown below.

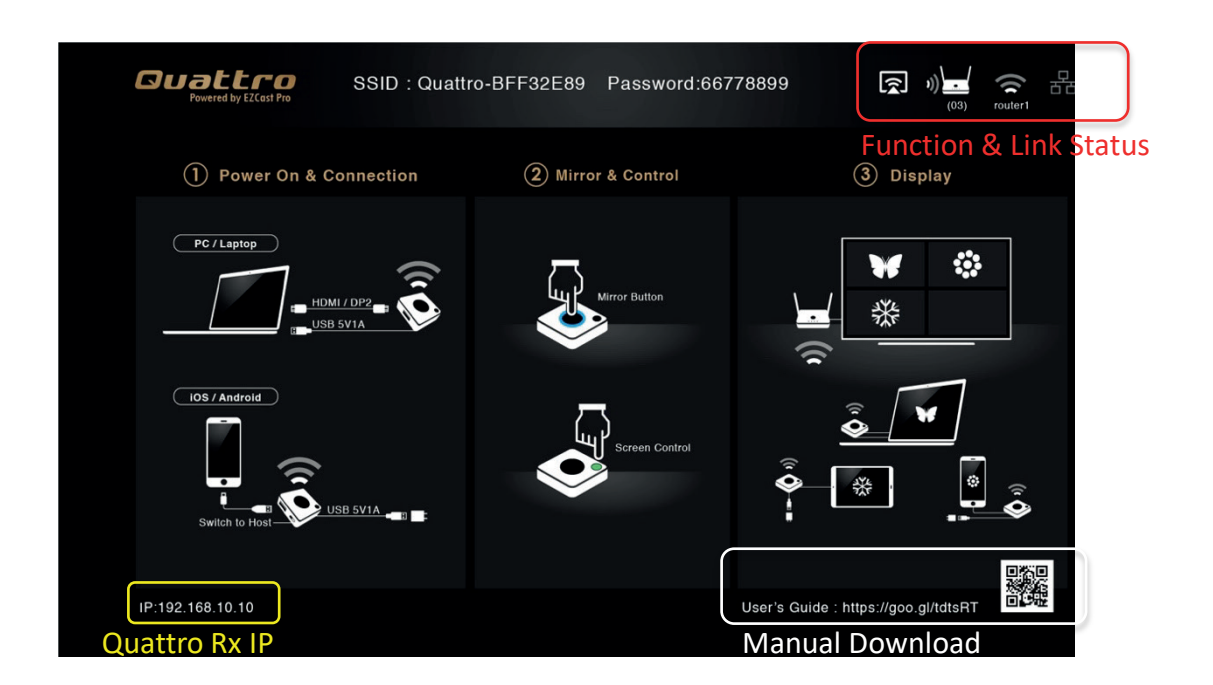

After connecting to Rx and open the IP, the page will show as below-

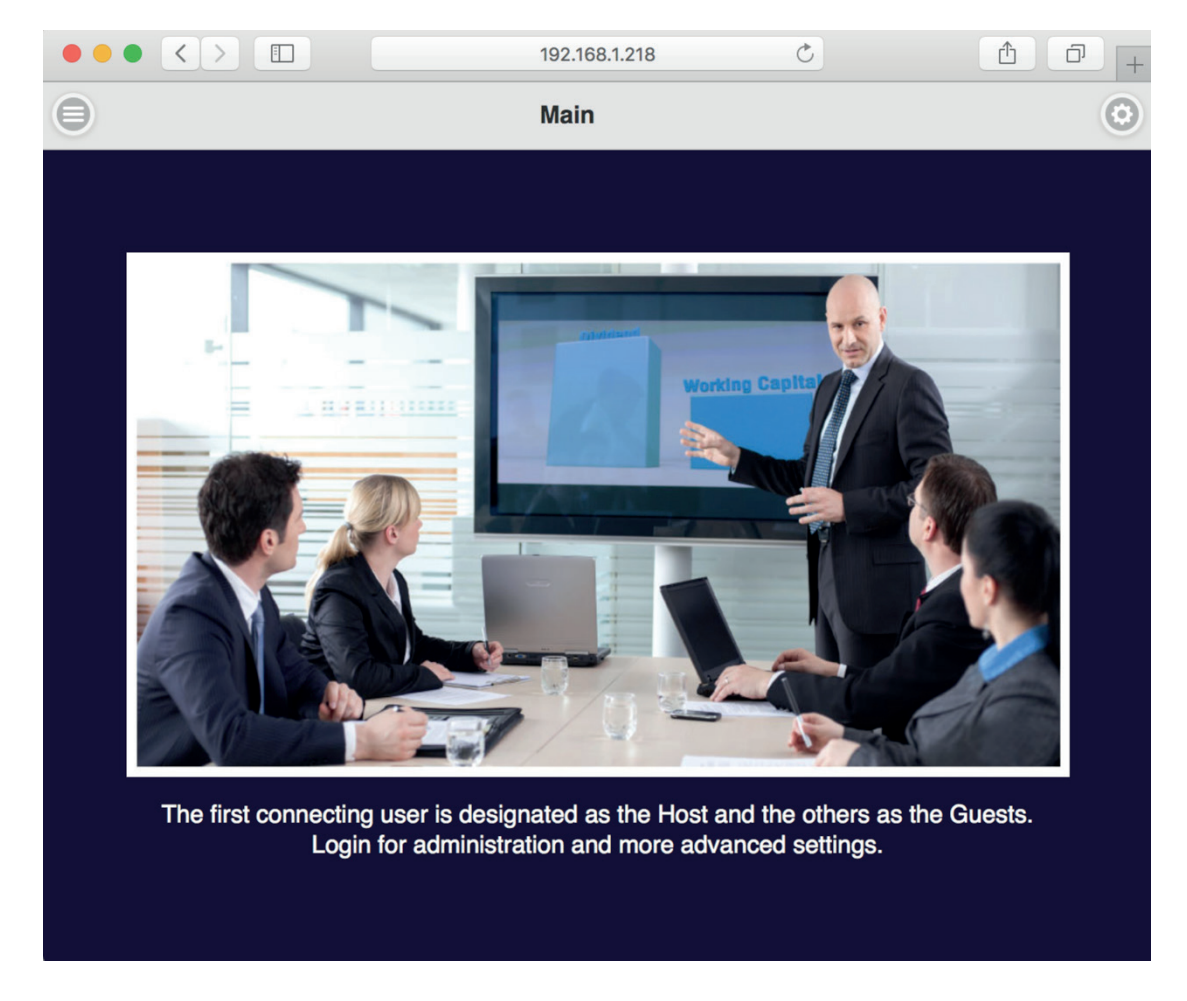

### Please select 2 icons for more features:

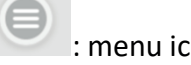

: menu icon. **: indicate log-in icon.** 

2. Log in

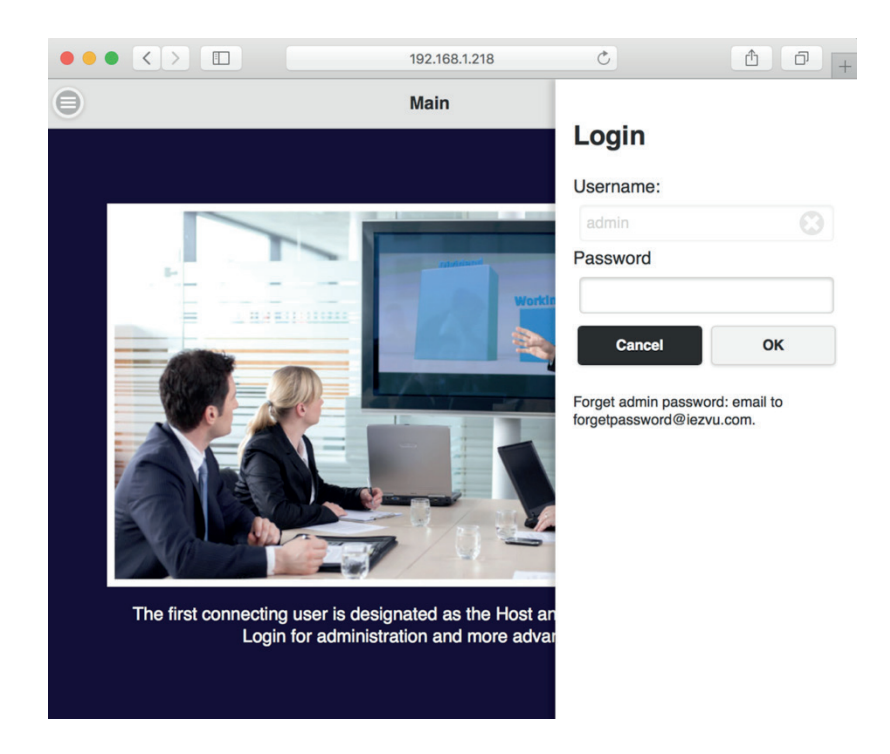

If you are not logging in, you will only be able to use 3~4 items without the Admin setting in the setup menu.

\*Please be noted the default password is "000000", after logging in  $1<sup>st</sup>$  time, you will be requested to change the log-in password. Please keep it carefully, if you forget the password, please hold the reset button for 10 secs to reset to default.

- 3. Menu setup:
	- 3.1 Click the menu button and you will find several items to set: **Device Management**, **Network Management**, **Admin Setting**, and **About.** You can also **download Android APK** here.

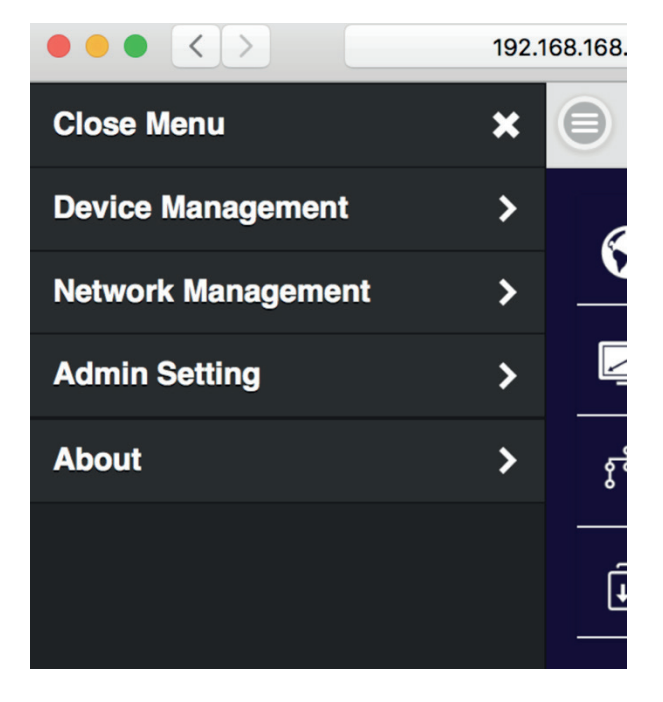

4. Device Management:

This section helps to manage web page language, Rx's output resolutions, Max connections and QuattroPod Receiver & Transmitter pairing file download.

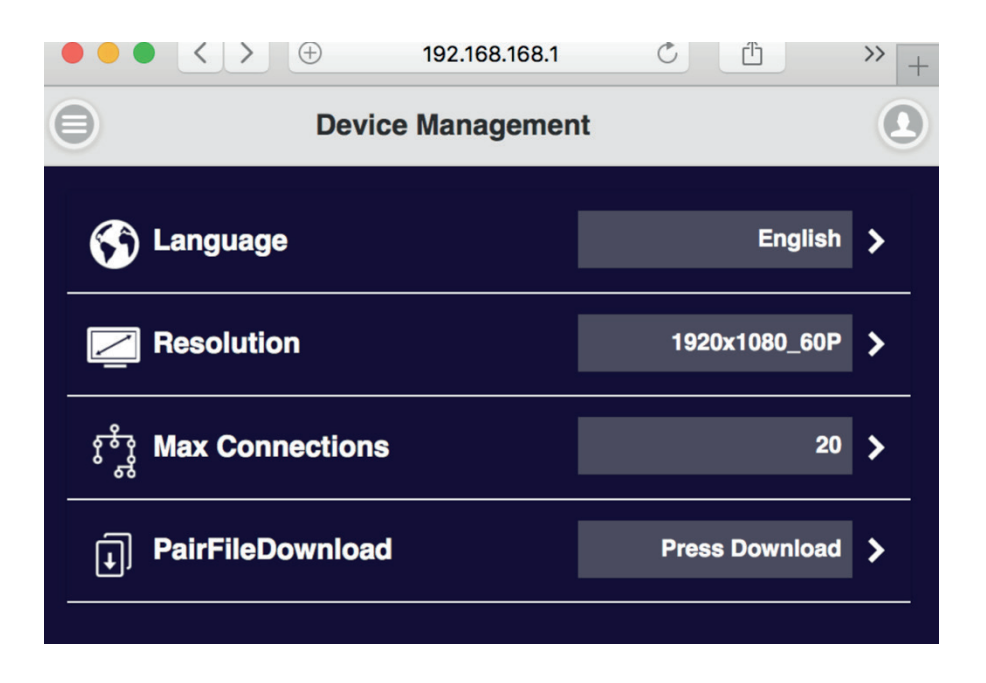

### 4.1 Language:

Select the language you prefer to show in the webpage. There are more than 20+ languages are supported.

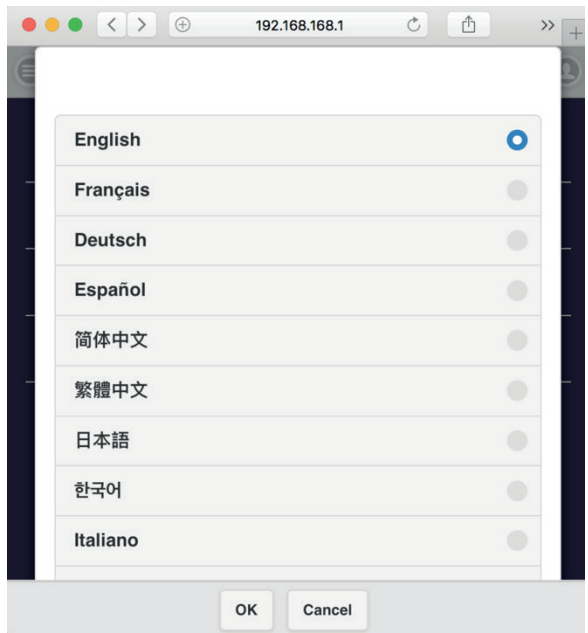

### 4.2 Resolution:

Our Receiver supports EDID to match the best resolution, you can also adjust it here.

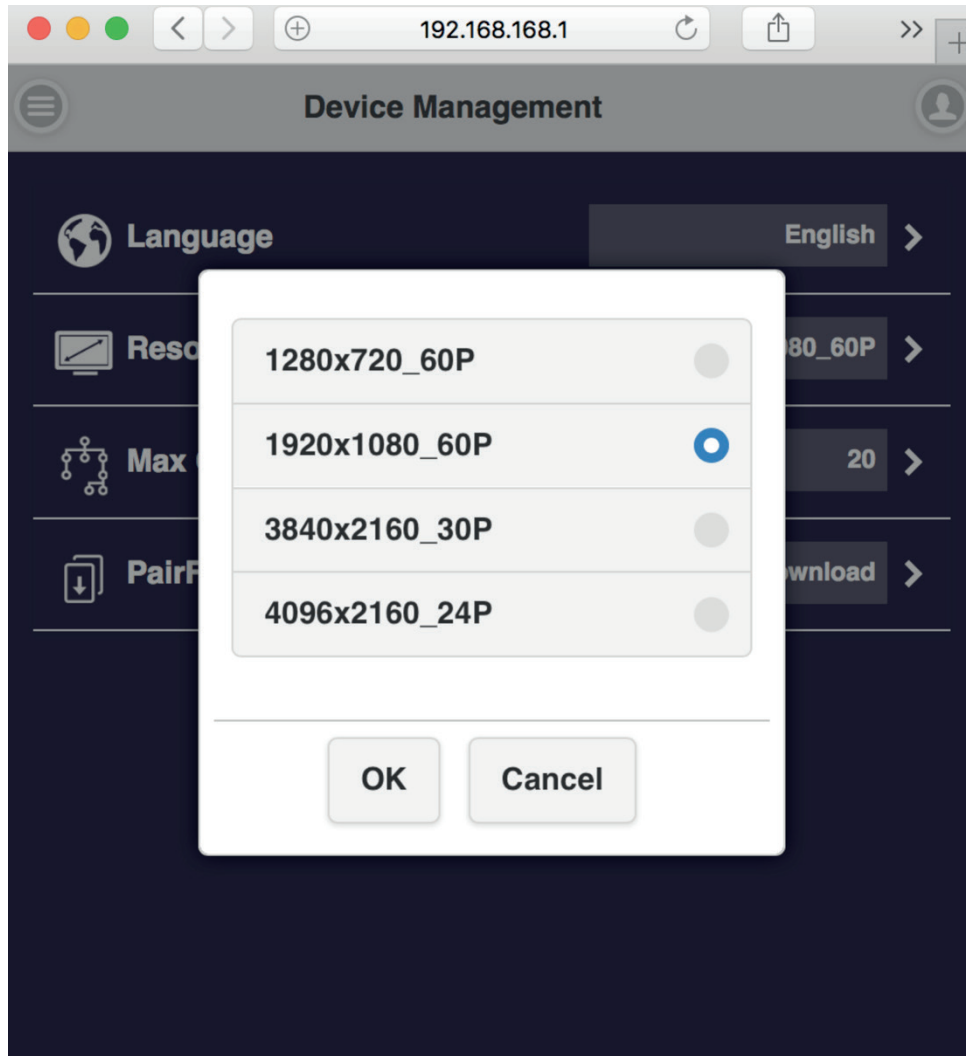

4.3 Max Connection: Set up the maximum users of the Receiver (Direct link only). Default is 8 users.

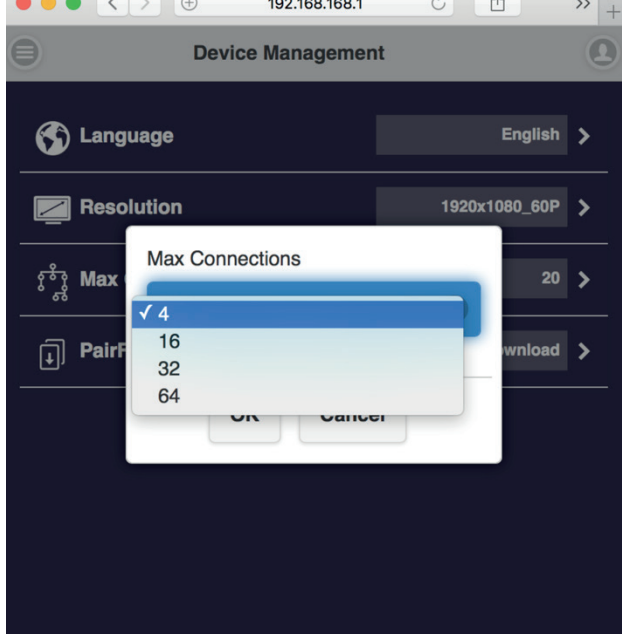

4.4 Pair File Download: download the pairing file from Receiver. You can transfer the pairing file in USB disk and plug into Transmitter for pairing

*The switch of USB on Transmitter shall be adjusted to "mobile".*

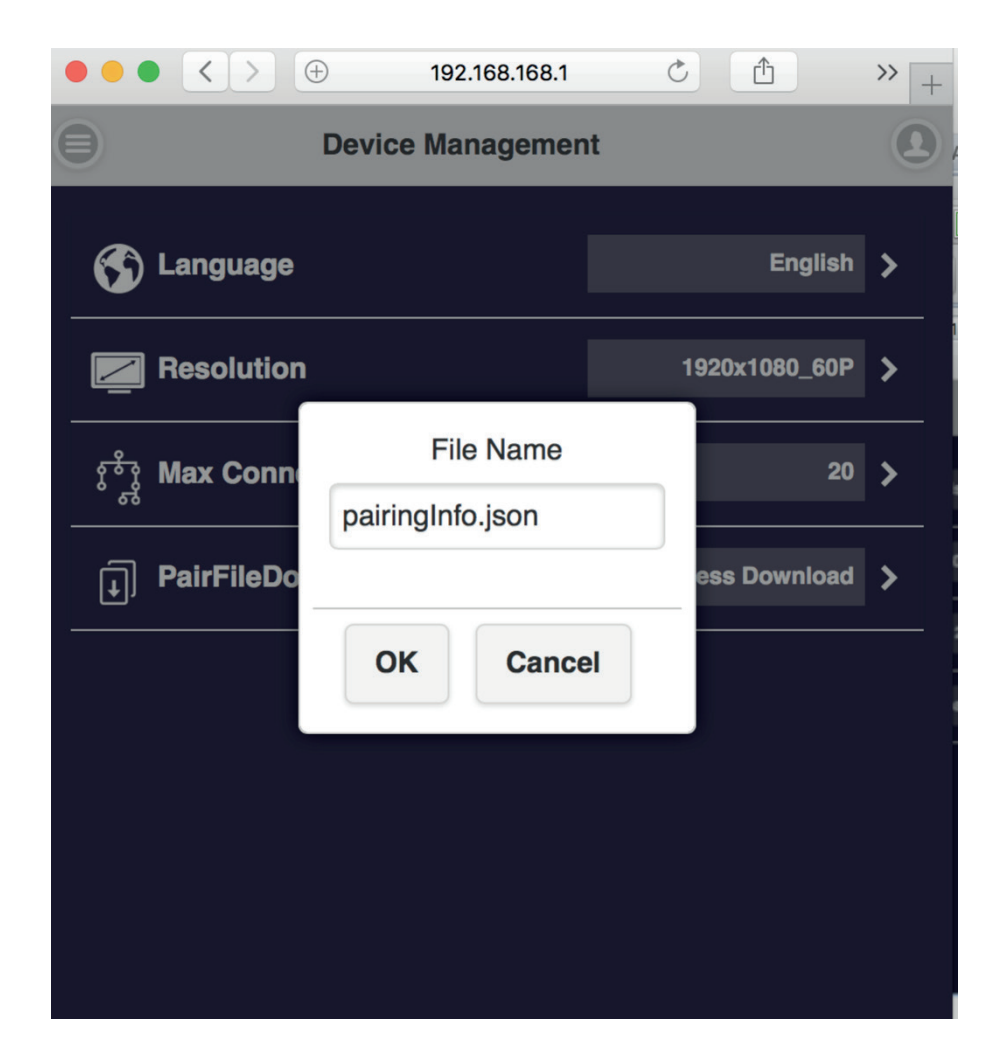

Available from B2B Online Portal  $\overline{C}\overline{D}$   $\overline{C}$  AV.eu

5. Network Management:

Connect the outbound Wi-Fi router. If you turn off remember WiFi, the outbound WiFi setting and password will not be kept for auto connection.

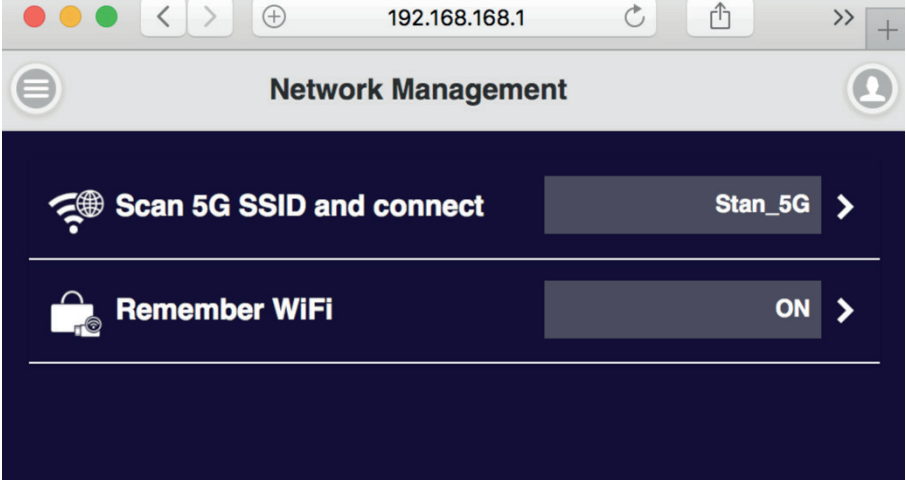

5.1 Scan 5G SSID and Connect: this function can help you to scan available Wi-Fi AP and join.

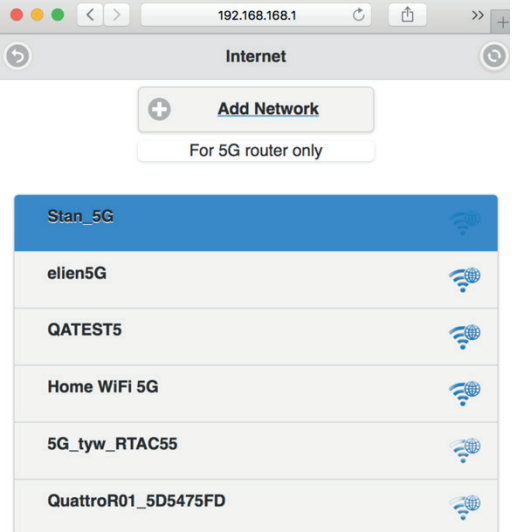

5.2 Remember Wi-Fi: it to provide options to remember the AP setting parameter or not.

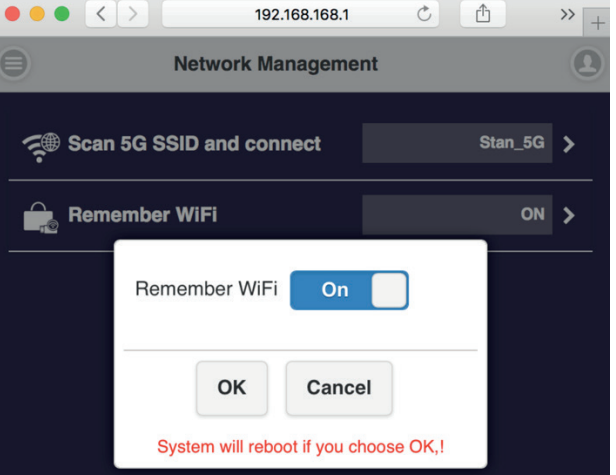

6. Admin Setting:

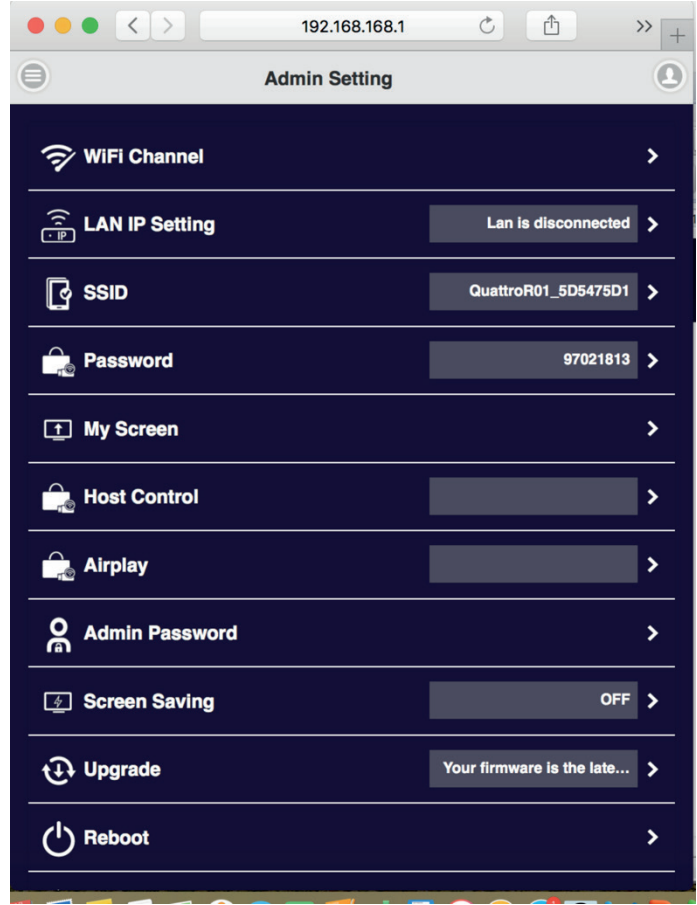

### 6.1 Wi-Fi Channel

You can select the channel between QuattroPod Receiver & Transmitter to prevent channel interference.

\*Please be noted, due to ensure WiFi channel's clearance, the Rx will be rebooted every 8 hours to stay in the best channel if there is no user using this device.

### 6.2 LAN IP Setting:

Configure the wire line connection through LAN cable. *\*we can support only one connection, either LAN or Wi-Fi at one time.*

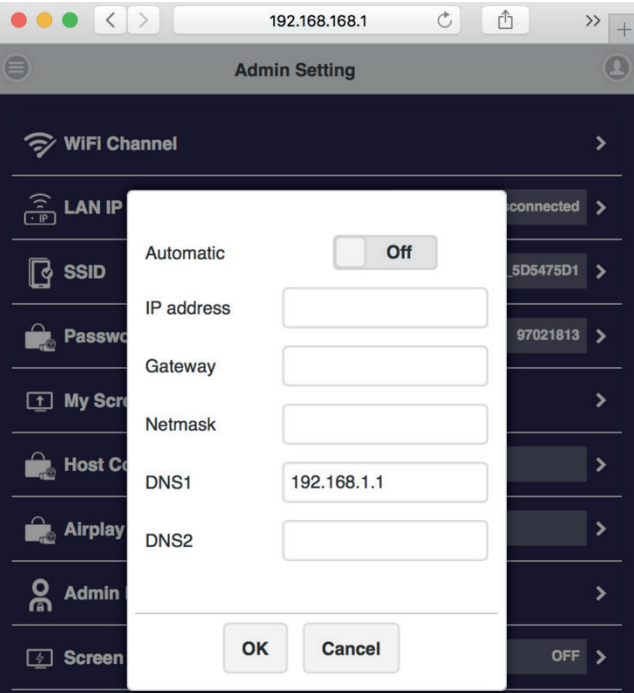

6.3 SSID:

set up the SSID indication of the Receiver on the main screen.

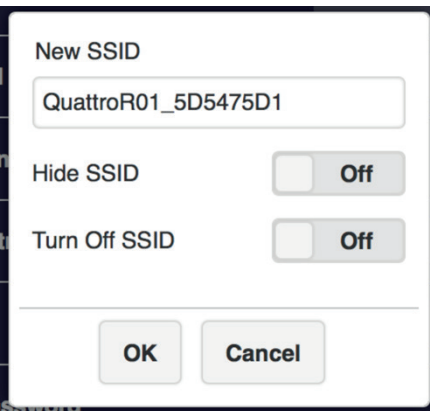

\*please be noticed if you turn off SSID of Rx, you can only connect it over ethernet, as well as the Tx.

### 6.4 Change WiFi password:

users can change password of the Receiver, or hide the password to avoid connections without authorization.

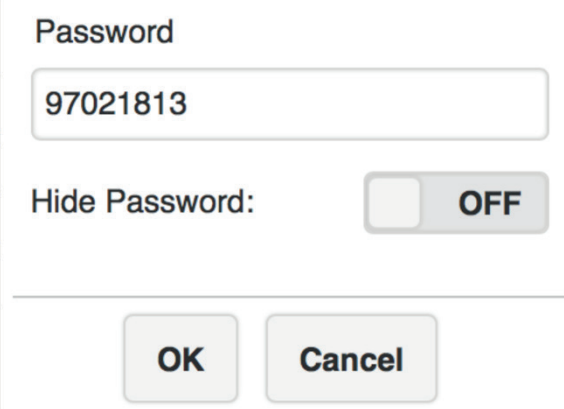

6.5 My Screen: Users can replace the theme of the main page of Receiver by uploading graphic or photos.

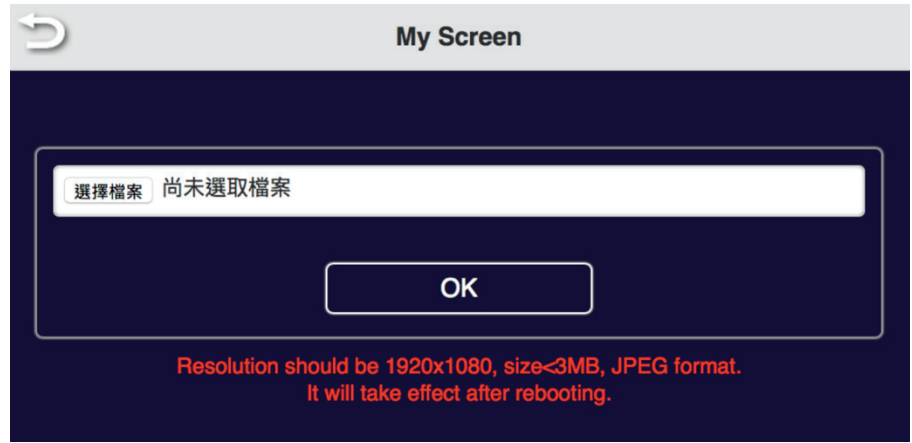

6.5 Host Control:

The host control allows the  $1<sup>st</sup>$  user to become the Host of display, all other casting requests will be transferred to Host before casting. There are also some items to be set. Auto Allow means the new request will be cast on screen directly. Share screen will present in screen split when it was on. If set it off, the new casting will be full screen mode.

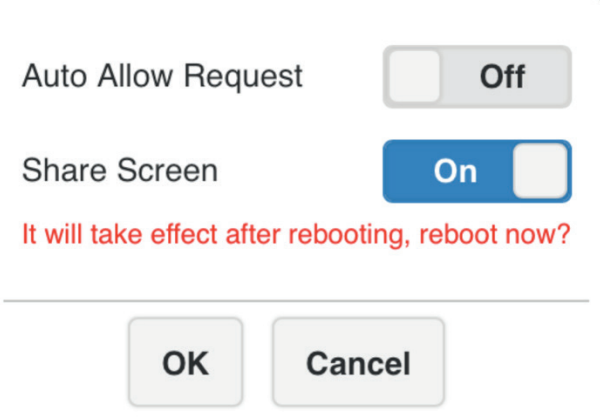

6.7 Airplay- to turn on/off the iOS /Mac devices can cast without QuattroPod Transmitters.

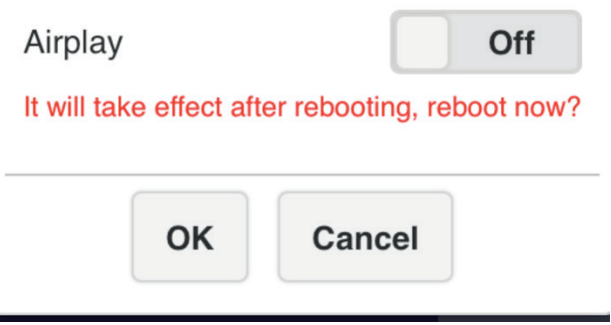

6.8 Change Admin Password- to change the web setting's log in password.

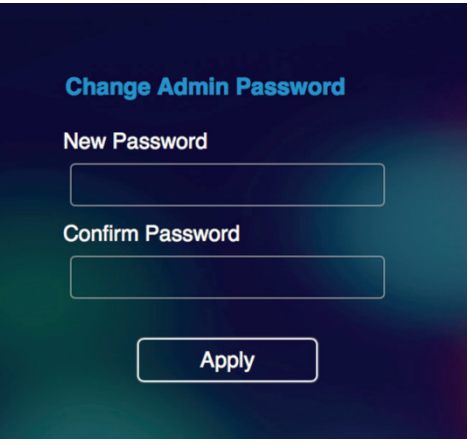

6.9 Screen Saving:

to shut down the screen off when the input is idle for certain time.

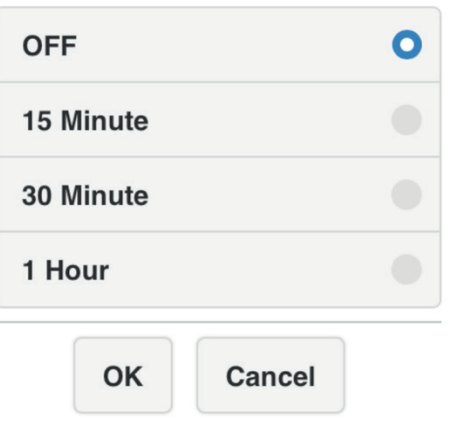

6.10 upgrade firmware: to remind users if there is new firmware released and execute the upgrade (\* but the Receiver must connect to internet). You will also be able to update Tx's firmware here if it's connected.

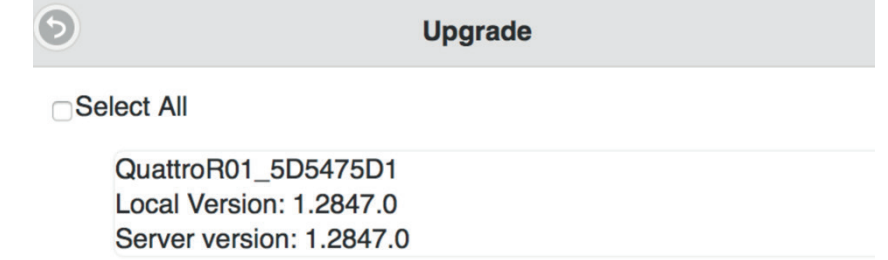

\*We recommend to keep Tx and Rx's firmware synced and update to latest version

6.11 Reboot: to reboot the Rx equipment.

7. About: showing the information of the Receiver.

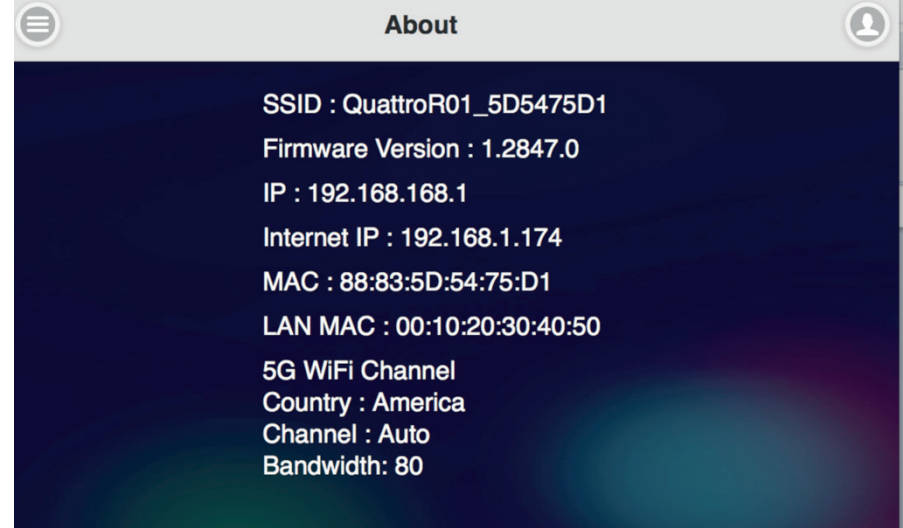

# **Frequent Applications & Operation**

1. Host has projected on screen, and quest required sharing the screen. Host allows.

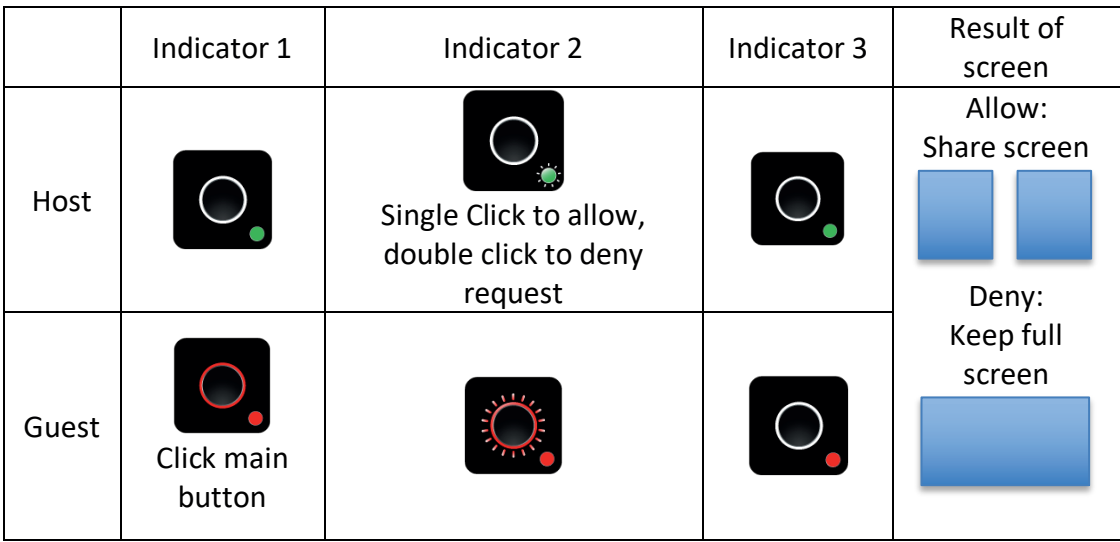

2. From share screen mode, Host allows Guest full screen request.

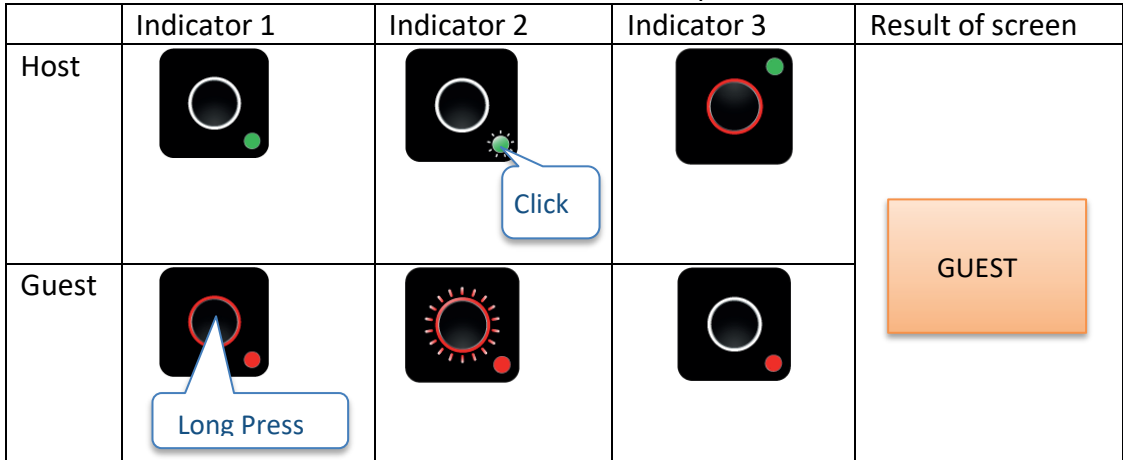

3. Guest full screen mode, Host retrieves share screen request.

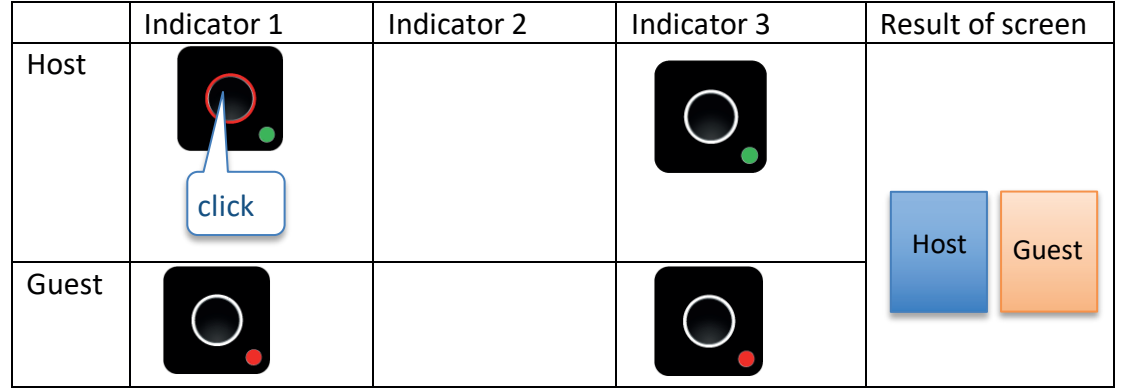

4. Guest full/share screen mode, Host retrieves full screen request.

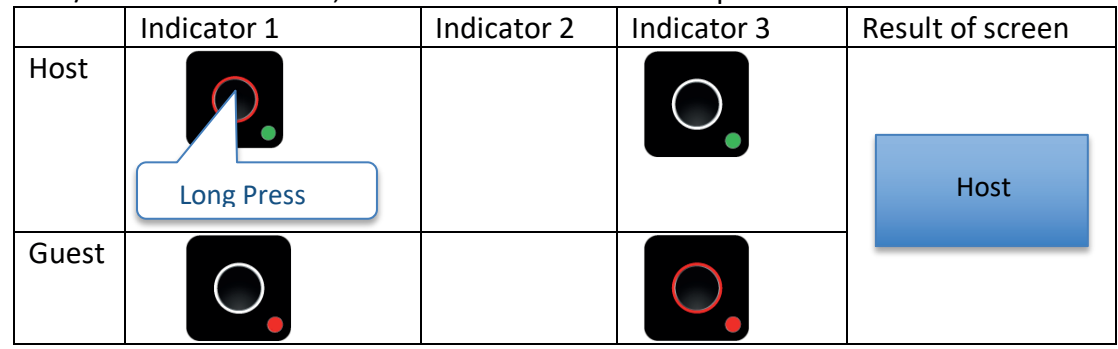

©2017 Actions Microelectronics Co., Ltd. All right reserved. Quattro Pod or Quattro are trademarks of Actions Microelectronic Co., Ltd., registered in China and other countries. Other product and company names mentioned herein may be trademarks other respective companies.

FCC STATEMENT

1. This device complies with Part 15 of the FCC Rules. Operation is subject to the following two conditions:

(1) This device may not cause harmful interference.

(2) This device must accept any interference received, including interference that may cause undesired operation.

2. Changes or modifications not expressly approved by the party responsible for compliance could void the user's authority to operate the equipment.

NOTE: This equipment has been tested and found to comply with the limits for a Class B digital device, pursuant to Part 15 of the FCC Rules. These limits are designed to provide reasonable protection against harmful interference in a residential installation.

This equipment generates uses and can radiate radio frequency energy and, if not installed and used in accordance with the instructions, may cause harmful interference to radio

communications. However, there is no guarantee that interference will not occur in a particular installation. If this equipment does cause harmful interference to radio or television reception, which can be determined by turning the equipment off and on, the user is encouraged to try to correct the interference by one or more of the following measures:

Reorient or relocate the receiving antenna.

Increase the separation between the equipment and receiver.

Connect the equipment into an outlet on a circuit different from that to which the receiver is connected.

Consult the dealer or an experienced radio/TV technician for help.

FCC Radiation Exposure Statement

This equipment complies with FCC radiation exposure limits set forth for an uncontrolled environment. This equipment should be installed and operated with minimum distance 20cm between the radiator & your body